### **Креслення плану будинку** (Рис.2.1).

### **Ціль лабораторної роботи:**

- 1. Креслення осьових ліній.
- 2. Набір тексту. Редагування тексту.
- 3. Креслення стін плану будинку по заданій довжині.
- 4. Редагування стін. Редагування дугоподібних стін.
- 5. Видалення елементів. Базування стін.
- 6. Поділ стін. Поділ стін по лінії прив'язки.
- 7. Кутова дієвідміна стін. Редагування стін за допомогою інструментів. Сполучення стін.

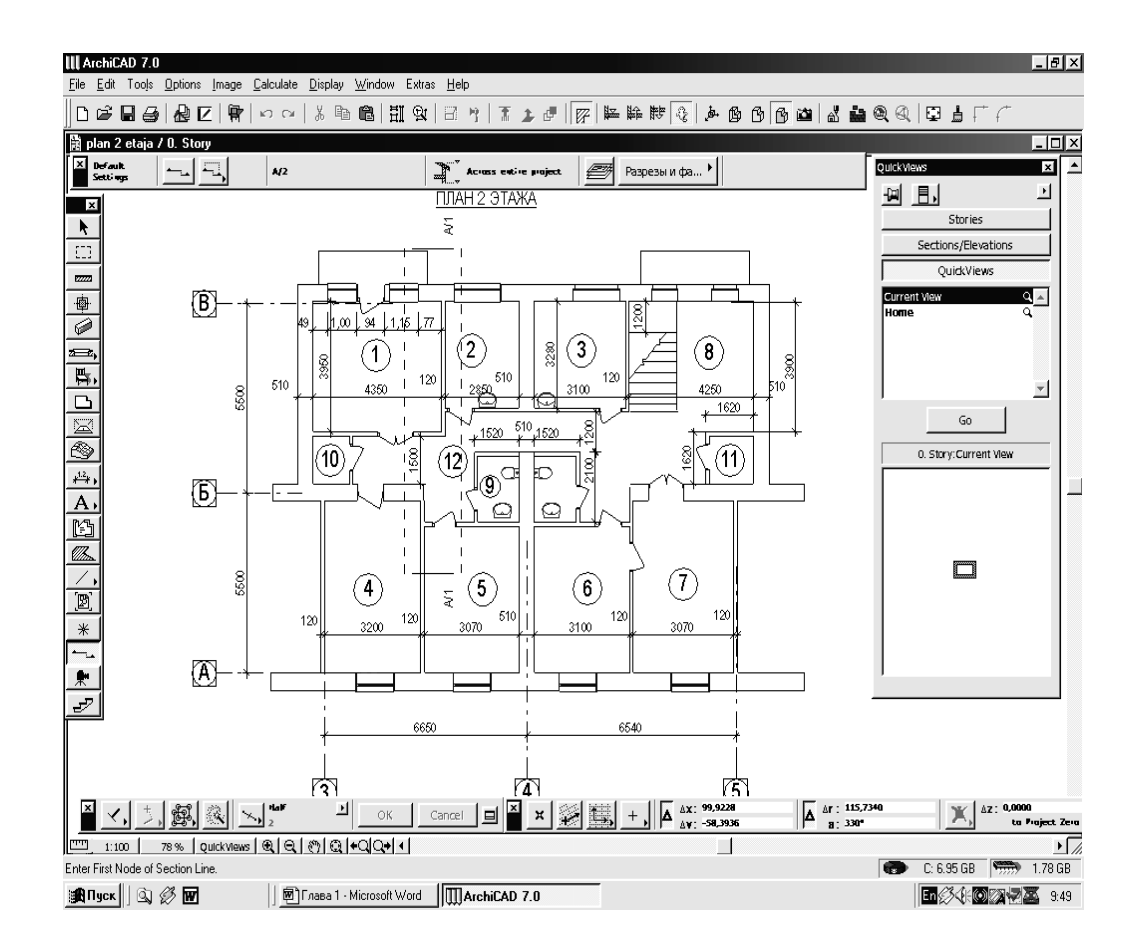

## **1. КРЕСЛЕННЯ ОСЬОВИХ ЛІНІЙ**

- 1.У панелі інструментів виділити інструмент « лінія».
	- 2. Ввійти в інформаційне табло (Рис.2.2).
	- 3. Відкрити діалогове вікно.
	- 4. Виберіть тип ліній.
	- 5. Задайте товщину лінії №21- 0,18 мм.
	- 6. Вибирить лінію зі стрілочкою.
	- 7. Виберіть тип стрілочки окружність.
- 8. Задайте товщину лінії окружності №21-0,18 м.
- 9. Задайте діаметр кола 8 мм.
- 10.ОК.
- 11.Зробити щиглик лівої клавішей і за допомогою клавіші «Shift» накреслите осьову лінію необхідної довжини.
- 12.За допомогою правої клавіші скопіювати осьові лінії

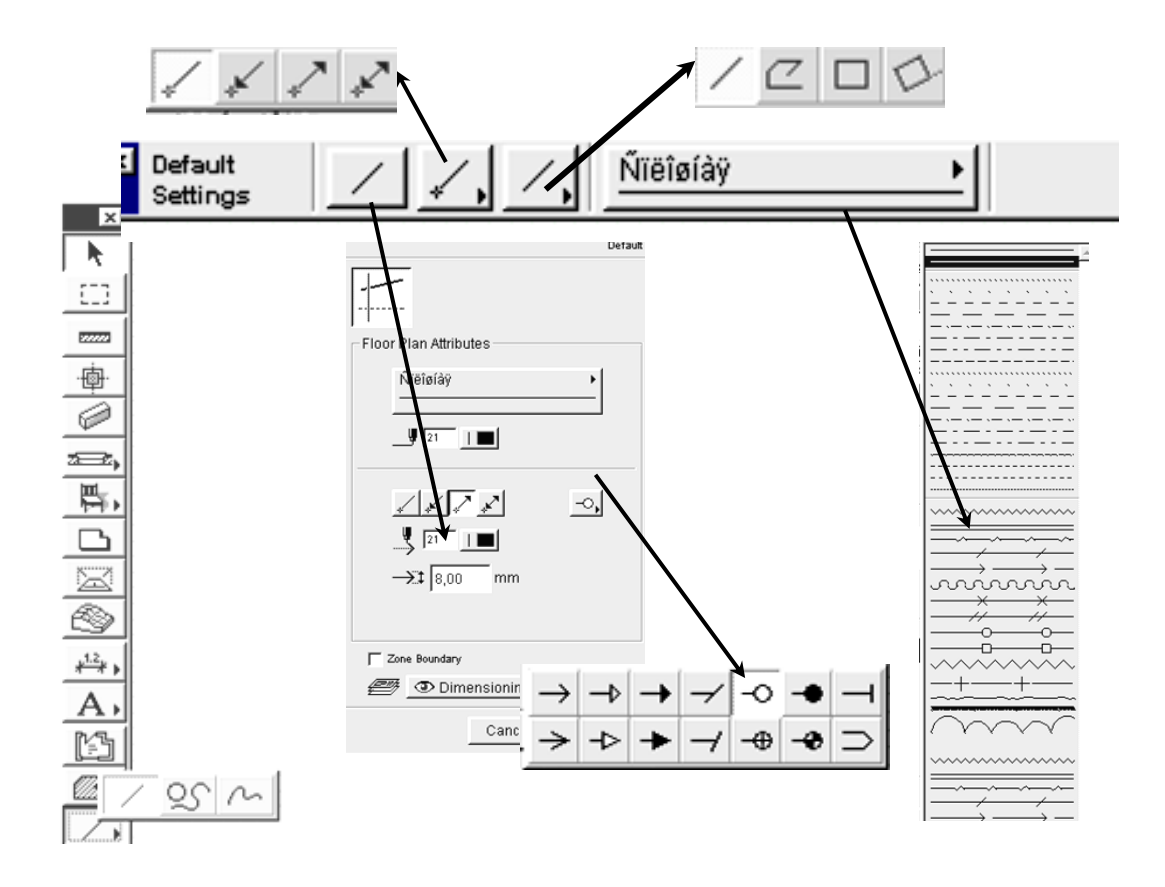

(Рис.2.2) - інформаційне табло інструмента «лінія».

### **2. НАБІР ТЕКСТУ. РЕДАГУВАННЯ ТЕКСТУ.**

1.У панелі інструментів виділити інструмент  $||A||$ -текст. 2.Ввійти в інформаційне вікно «тексту» (Рис.2.3) .

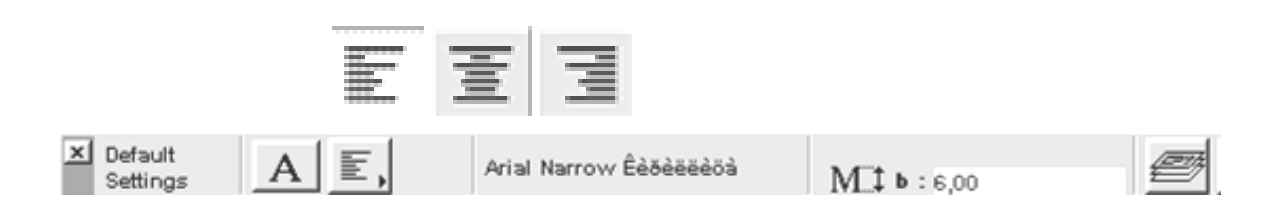

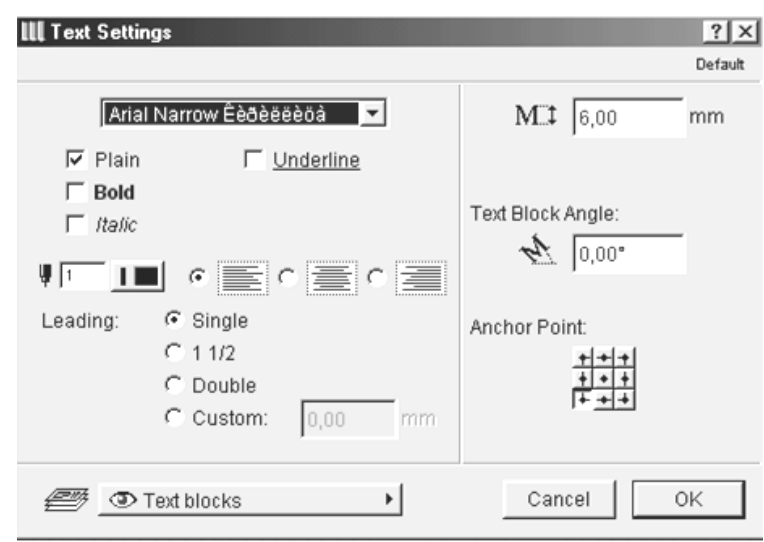

(Рис.2.3) - інформаційне табло інструмента «текст».

- 3.Ввійти в діалогове вікно і задати параметри тексту.
- 4.Вибрати шрифт Arial Narrow Кирилиця.

5. Задати висоту шрифту- №3.

6.Вибрати елемент вирівнювання тексту.

7.Вибрати крапку прив'язки тексту.

8. ОК.

9.Клацнути 2 рази мишкою в початковій крапці тексту.

10.Написати текст.

11.Отщевкнуть мишкою на чистому полі.

12. Редагування тексту виконується при одночасному виділенні тексту і включенні інструмента «А» у панелі інструмента.

## **3. КРЕСЛЕННЯ СТІН ПЛАНУ БУДИНКУ ПО ЗАДАНІЙ ДОВЖИНІ.**

1. У панелі інструментів виділити інструмент «стіна».

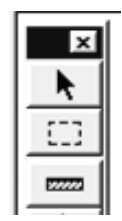

- 2. Ввійдіть в інформаційне табло інструмента «стіна» (Рис.2.4) .
- 3. Виберіть конфігурацію стін.
- 4. Виберіть лінію прив'язки.

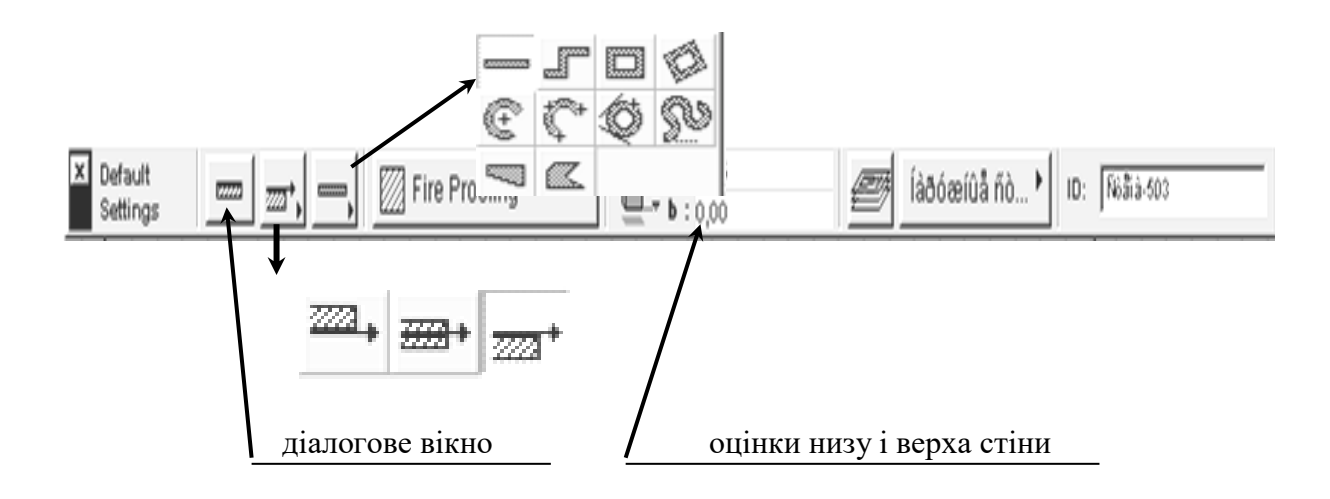

(Рис.2.4) - інформаційне табло інструмента «стіна»

- 5. Відкрийте діалогове вікно інструмента «стіна» (Рис.2.5) .
- 6. Виберіть тип лінії контуру стін у плані.
- 7. Виберіть товщину лінії контуру стін №1 0,4 мм.
- 8. Виберіть тип штрихування стін у плані.
- 9. Товщину лінії штрихування і колір заповнення штрихування.

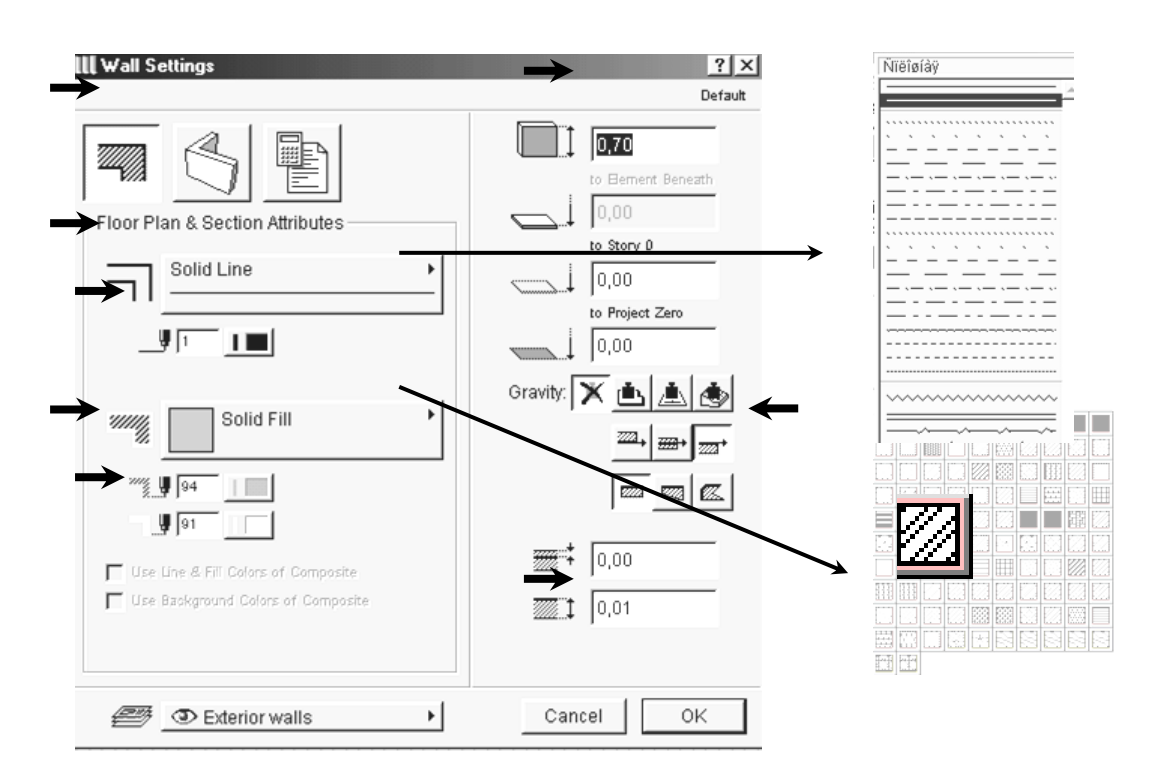

Діалогове вікно інструмента «стіна» (Рис.2.5)

10.Виділите в діалоговому вікні об'ємне зображення стіни (друга клавіша) (Рис.2.6).

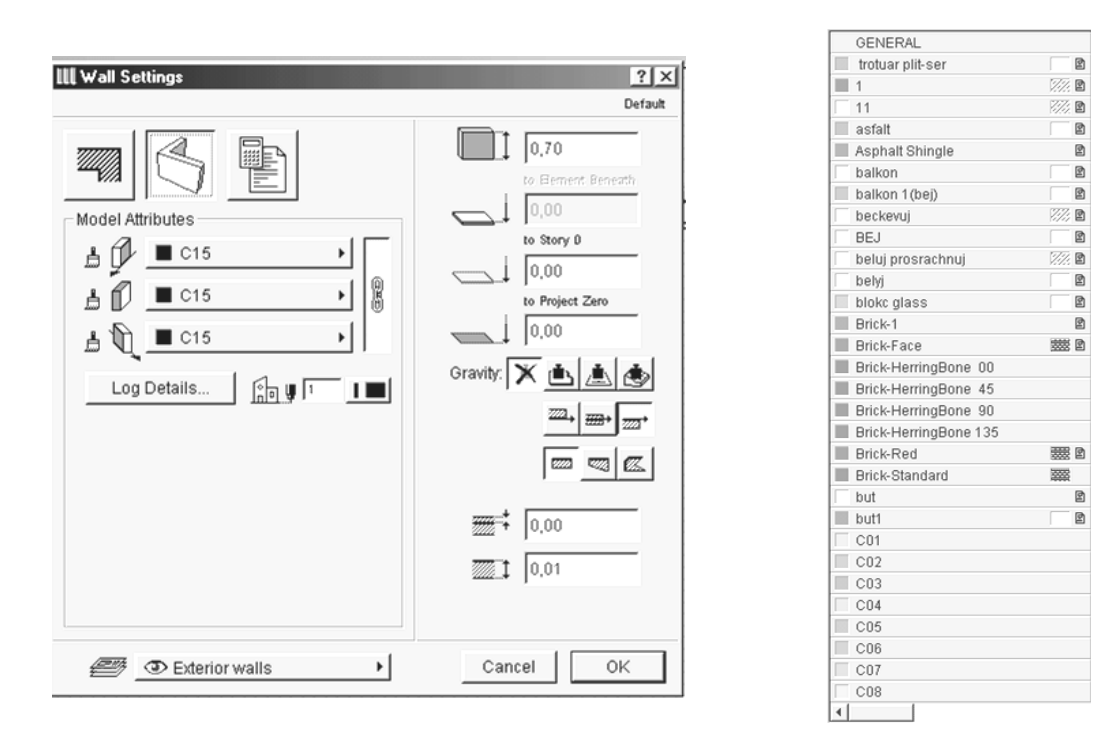

(Рис.2.6) - діалогове вікно інструмента «стіна»

11. Виберіть для стін матеріал.

13. ОК.

14. Накреслите стіну потрібного розміру, для цього необхідно в панелі інструментів виділити інструмент «стіна». Указати лівою клавішею початкову крапку стіни, указати необхідний напрямок, потім натиснути на клавішу «Shift» і «R» і набрати необхідну довжину стіни, потім натиснути «Enter».

## **4. РЕДАГУВАННЯ СТІН. РЕДАГУВАННЯ ДУГОПОДІБНИХ СТІН.**

1. Виділити стіну.

2.Клацнути мишкою за останню крапку виділення стіни на лінії прив'язки і за допомогою клавіші «Shift», збільшити стіну на потрібний розмір у заданому напрямку.

## **РЕДАГУВАННЯ ДУГОПОДІБНИХ СТІН** (Рис.2.7).

- 1. У панелі інструментів виділити інструмент «стіна».
- 2. В інформаційному табло вибрати дугоподібну стіну.
- 3. У діалоговому вікні задати товщину і висоту стіни.
- 4. Клацнути мишею в початковій крапці.
- 5. За допомогою клавіші « Shift» накреслити стіну з заданим радіусом.
- 6. Виділити стіну.
- 7. Клацнути мишкою за останню крапку виділення на лінії прив'язки.
- 8. Збільшити дугу на потрібний розмір.
- 9. Для збільшення радіуса стіни необхідно клацнути мишкою на лінії прив'язки і збільшити радіус стіни.

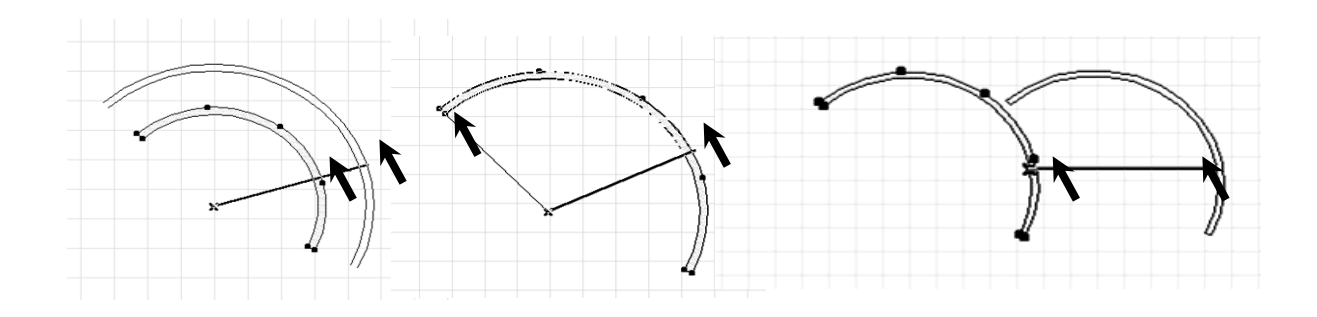

(Рис.2.7) - редагування дугоподібних стін.

## **5. ВИДАЛЕННЯ ЕЛЕМЕНТІВ. БАЗУВАННЯ СТІН.**

1. Виділити один або кілька елементів.

2. Виконати команду **«Delete».**

## **БАЗУВАННЯ СТІН** (Рис.2.8) .

- 1. Виберіть один або трохи базируемих стін.
- 2. Клацніть мишею на інструменті «базувати» «Adjust».
- 3. Укажіть щигликом миші елемент, по якому буде

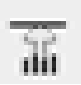

вироблятися базування, або побудуйте базову лінію за допомогою миші. (Рис.2.8) - базування стін.

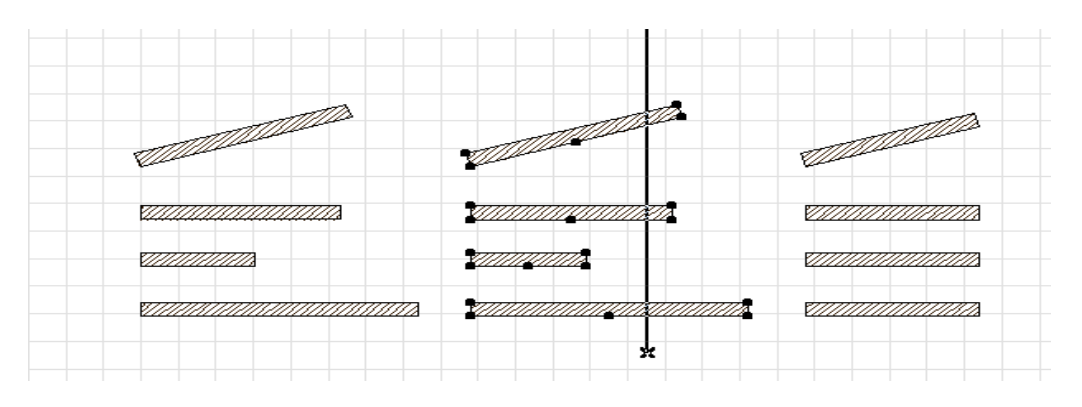

# **6. ПОДІЛ СТІН.ПОДІЛ СТІН НА ЛІНІЇ ПРИВ'ЯЗКИ.**

1. Виберіть одну або кілька стін для поділу.

2. Клацніть мишею на інструменті розділити – « Split».

3. Вкажіть або побудуйте січну лінію, після чого щигликом миші вкажіть, з якої сторони від січної лінії варто зберегти виділення елементів.

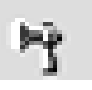

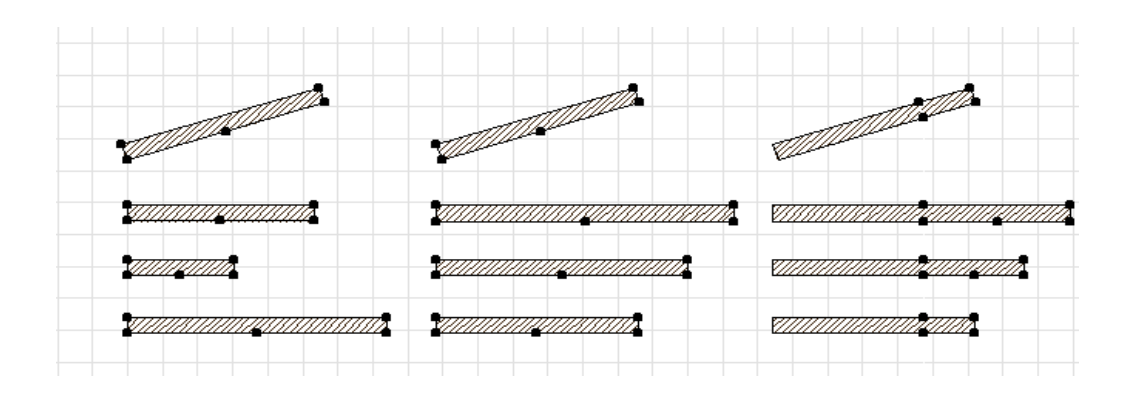

## **ПОДІЛ СТІН НА ЛІНІЇ ПРИВ'ЯЗКИ** (Рис.2.9) .

- 1. Накреслите стіну.
- 2. Виділите неї.
- 3. Виділите інструмент сполучення стін «Clean Wall».

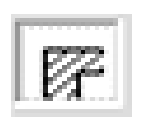

- 4. На стіні з'явитися лінія прив'язки.
- 5. Виділити інструмент «Click Wall to Split» поділ стіни.

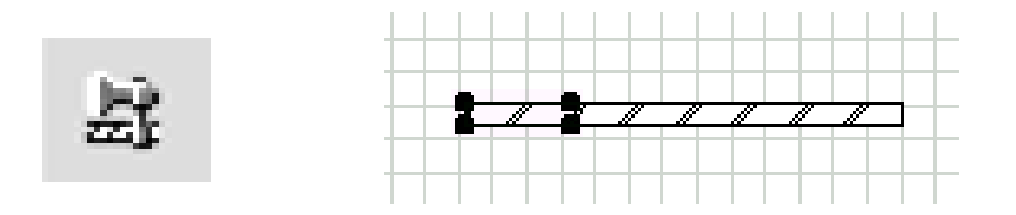

(Рис.2.9) - поділ стіни

- 6. Клацніть мишею на лінії прив'язки.
- 7. Виділену частину стіни видалите з допомогою клавіші «Delete».

### **7. КУТОВЕ СПОЛУЧЕННЯ СТІН. РЕДАГУВАННЯ СТІН ЗА ДОПОМОГОЮ ІНСТРУМЕНТІВ. СПОЛУЧЕННЯ СТІН** (Рис.2.10).

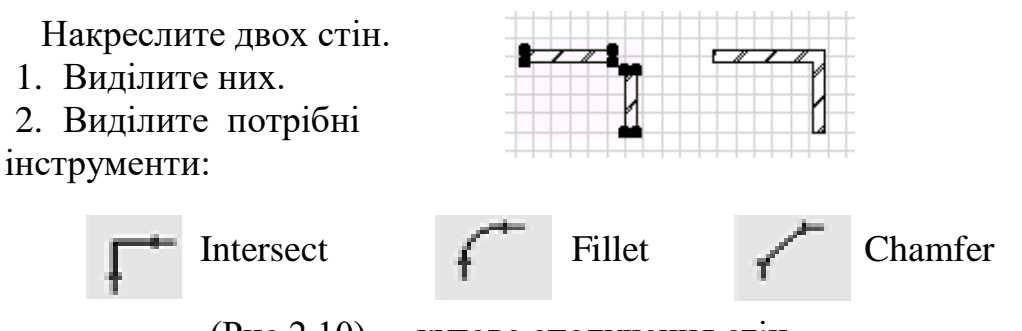

(Рис.2.10) - кутове сполучення стін.

4. Відщелкнуть мишкою на чистому полі.

### **РЕДАГУВАННЯ СТІН ЗА ДОПОМОГОЮ ІНСТРУМЕНТІВ** (Рис.2.11).

- 1.Накреслите стіну.
- 2.Виділите неї.
- 3.Виберіть потрібний інструмент.
- 4.Відредагуйте стіну в потрібному
- напрямку з заданою відстанню.
- call Stretch Trapezoid Wall
- Modify Trapezoid Wall
- Curve Wall
- Add New Nodes

## (Рис.2.11) – інструменти

## **СПОЛУЧЕННЯ СТІН** (Рис.2.12) **.**

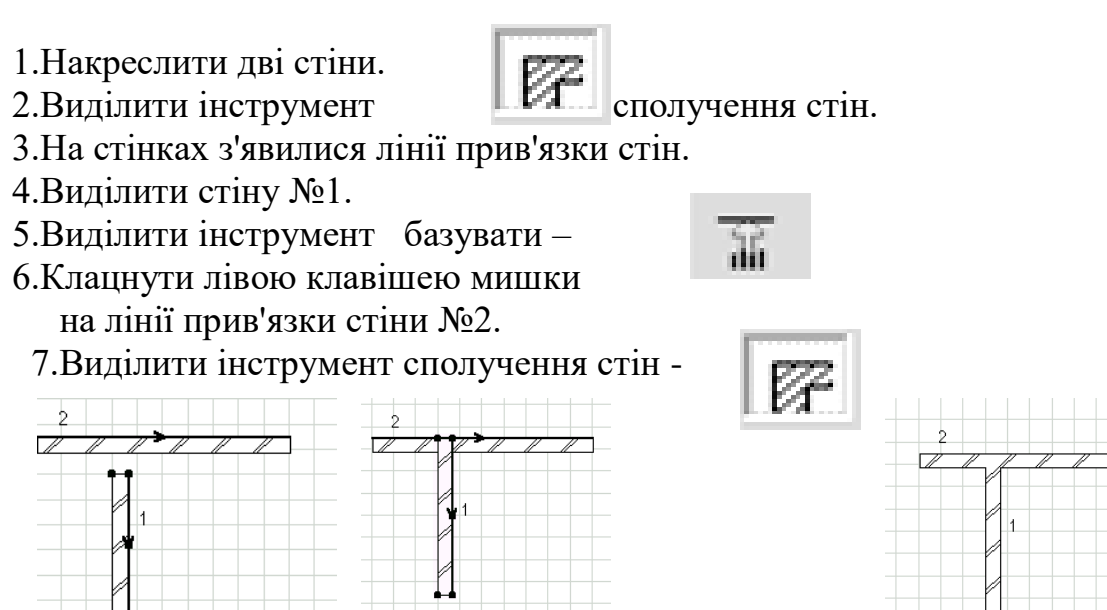

(Рис.2.12) **-** сполучення стін.

### **8. Контрольні питання:**

- 1. Шари.
- 2. Панель інструментів.
- 3. Координатне табло. Креслення елементів заданої довжини.
- 4. Редагування елементів за допомогою правої клавіші.
- 5. Зміна пропорцій.

#### **ЛАБОРАТОРНА РОБОТА №4 Ціль лабораторної роботи:**

- 1. Установка вікон і двер у стіни.
- 2. Сходи. Створення сход по заданому контурі.
- 3. Нанесення розмірних ліній. Редагування розмірних ліній.
- 4. Креслення окружностей.
- 5. Підрахунок площ.

### **1. УСТАНОВКА ВІКОН І ДВЕРЙІВ У СТІНИ.**

- 1.У панелі інструментів виділити інструмент вікно.
- 2.Ввійти в інформаційне вікно інструмента «вікно» (Рис.2.13) .
- 3.Ввійти в діалогове вікно і виділити першу клавішу параметрів вікна.
- 4.Вибрати тип вікна.
- 5.Задати параметри вікна

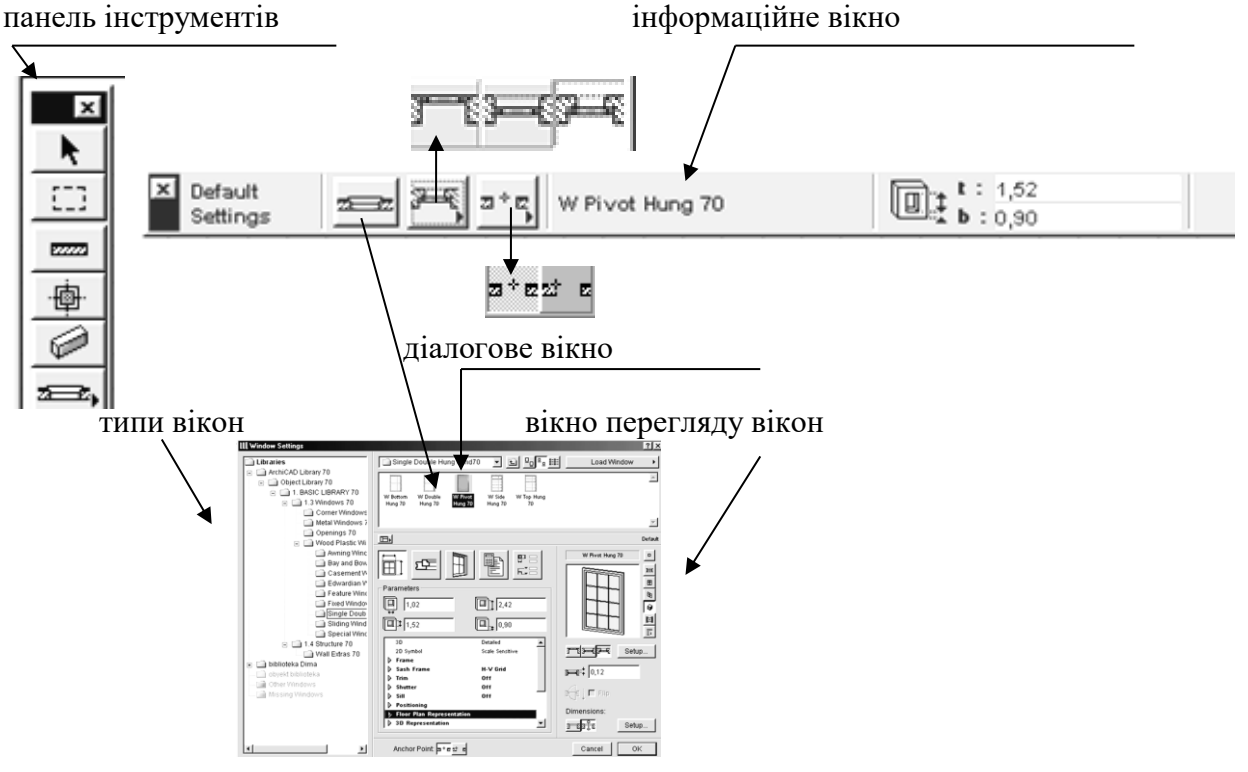

 Інформаційне вікно інструмента «вікно»- (Рис.2.13) 6.Виділити другу клавішу і задати тип і товщину лінії в розрізі (Рис.2.13)

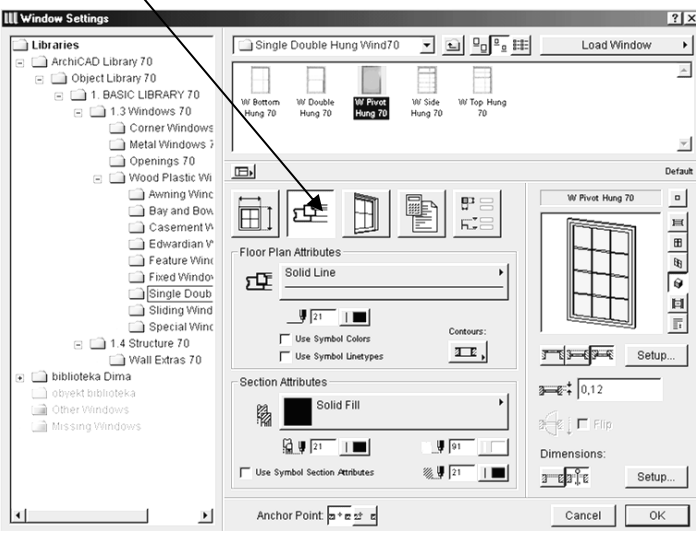

Інформаційне вікно інструмента «вікно»- (Рис.2.13)

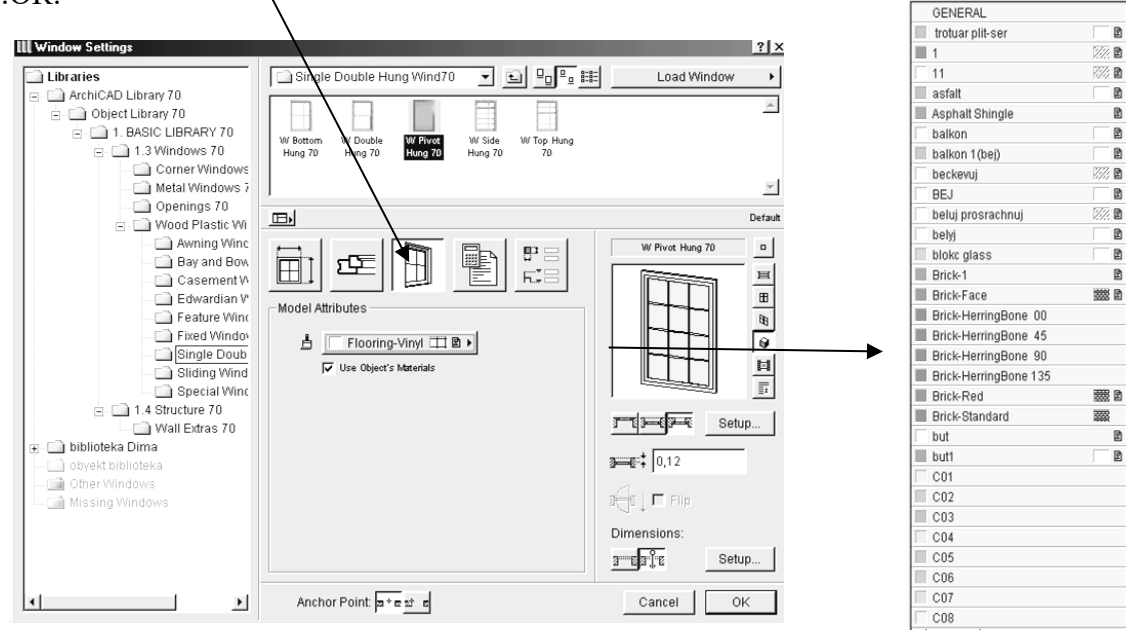

7.Виділити третю клавішу і задати матеріали вікна. 8.ОК.

Інформаційне вікно інструмента «вікно»- (Рис.2.13)

- 9.Клацнути лівою клавішею на стіні.
- 10.Оком указати положення чвертей.
- 11.Виділити вікно.
- 12.Клацнути правою клавішею на чистому полі і скопіювати його. Вікна

 копіюються в межах однієї стіни. У плані вікно можна розтягти за крапку виділення. 13.Редагування вікон і двер виконується за допомогою правої клавіші.

ا ۱

### **УСТАНОВКА ДВЕР У СТІНИ.**

1.У панелі інструментів виділити інструмент двері.

2.Ввійти в інформаційне вікно інструмента «двері» (Рис.2.14).

3.Ввійти в діалогове вікно і виділити першу клавішу параметрів двер.

- 4.Вибрати тип дверей.
- 5.Задати параметри дверей.

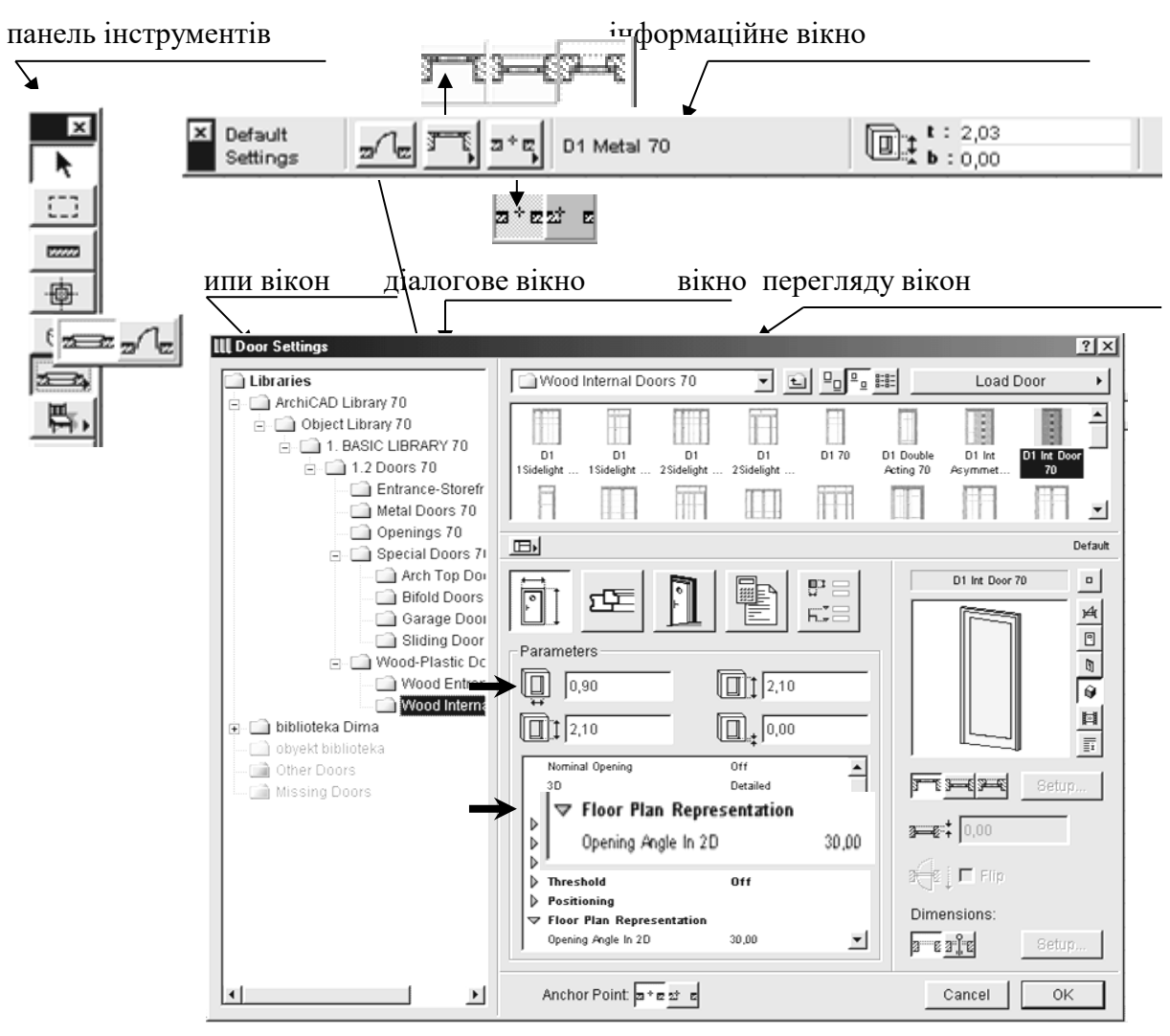

Інформаційне вікно інструмента «двері» (Рис.2.14).

6.Виділити другу клавішу і задати тип і товщину лінії. 7.Задати тип і товщину лінії в розрізі.

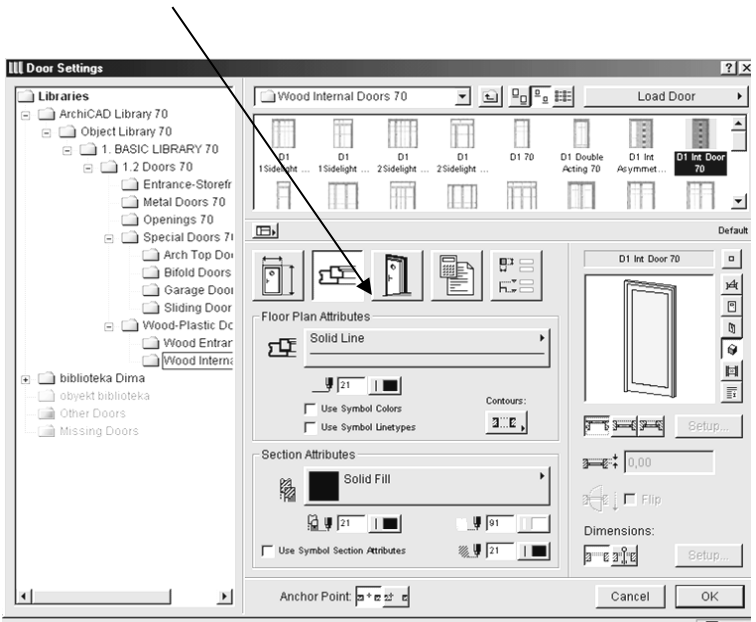

 Інформаційне вікно інструмента «двері» (Рис.2.14). 8.Виділити третю клавішу і задати матеріали вікна. 9.ОК.

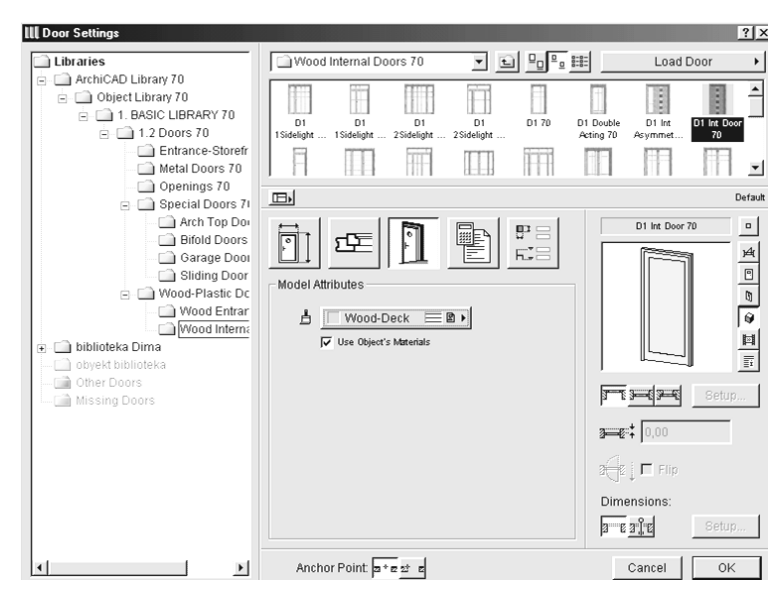

Інформаційне вікно інструмента «двері» (Рис.2.14).

- 10.Клацнути лівою клавішею на стіні.
- 11.Оком указати сторону відкривання двер.
- 12.Виділити двері.
- 13.Клацнути правою клавішею на чистому полі і скопіювати неї. Двері копіюються в межах однієї стіни. У плані двері можна розтягти за крапку виділення.
- 14.Виділите двері.

15.Клацніть правою клавішею і виберіть інструмент дзеркальне відображення

і двері поміняють своє відкривання.<br>16. Виліпите  $\Box$  **III Мінго**н персі.

16. Виділите  $\Box$   $\Box$  Мигог двері.

17.У діалоговому вікні включите «Flip» -  $\mathbb{E}$   $|\nabla$  Flip  $\mathbb{I}$  идкриватися в іншу сторону.

#### **2. СХОДИ** (Рис.2.15).

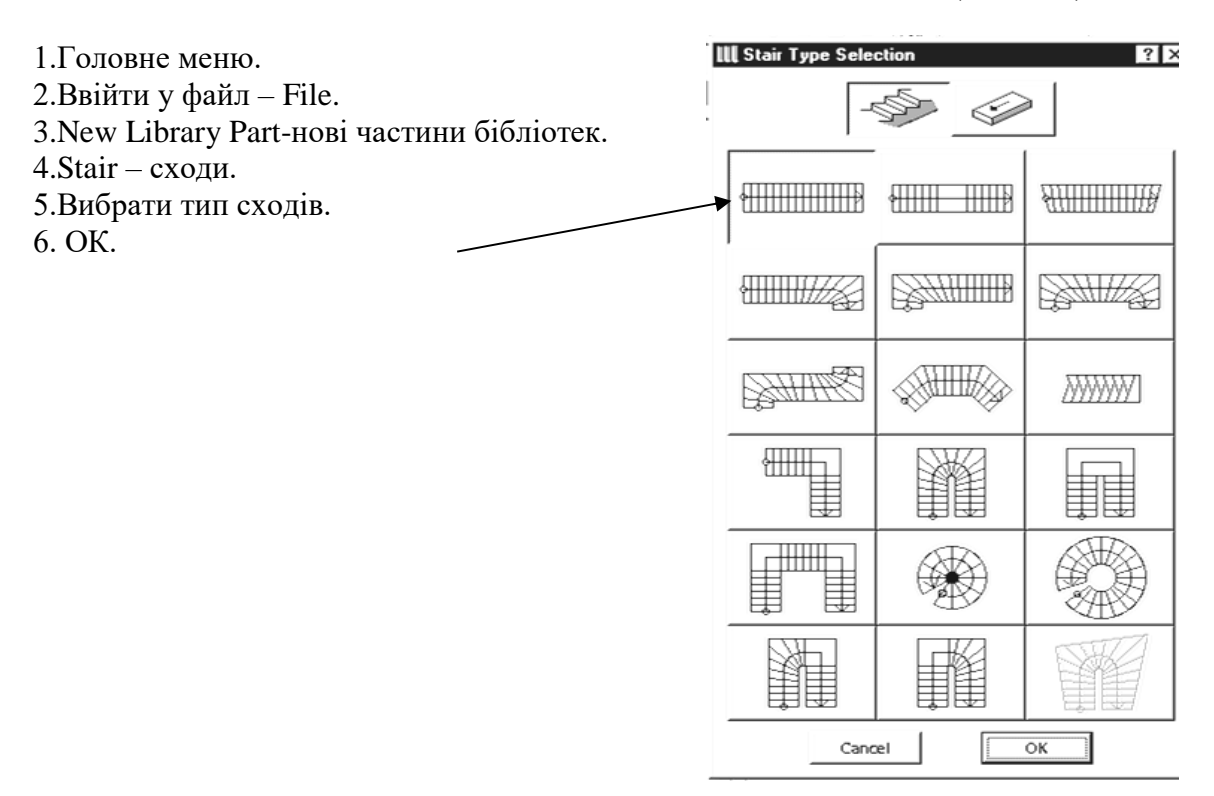

(Рис.2.15) – типи сход.

- 7. Виділити першу клавішу і задати параметри сходів (Рис.2.16) :
	- висоту ступіней;
	- ширину ступіней;
	- висоту сходового маршу;
		- ширину сходового маршу;
		- кількість ступіней.

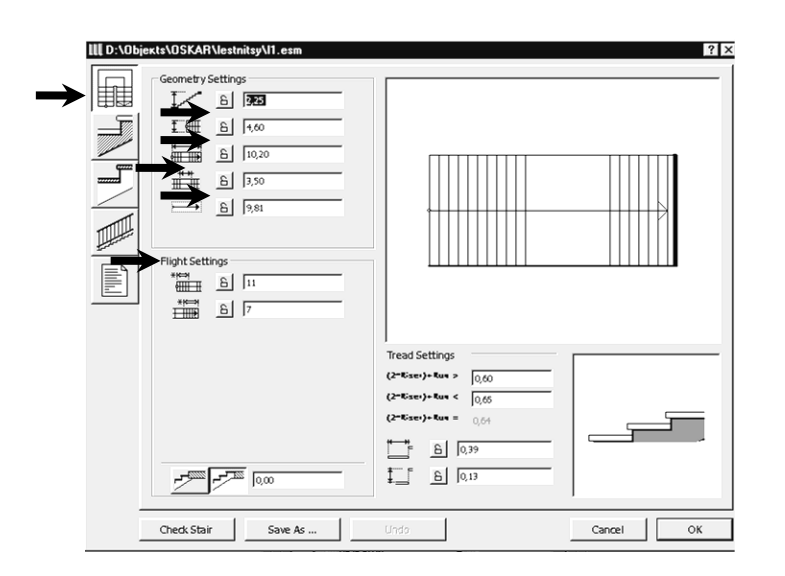

(Рис.2.16) - інформаційне вікно інструмента «сходи»

8.Виділити другу клавішу і задати параметри сходового маршу.

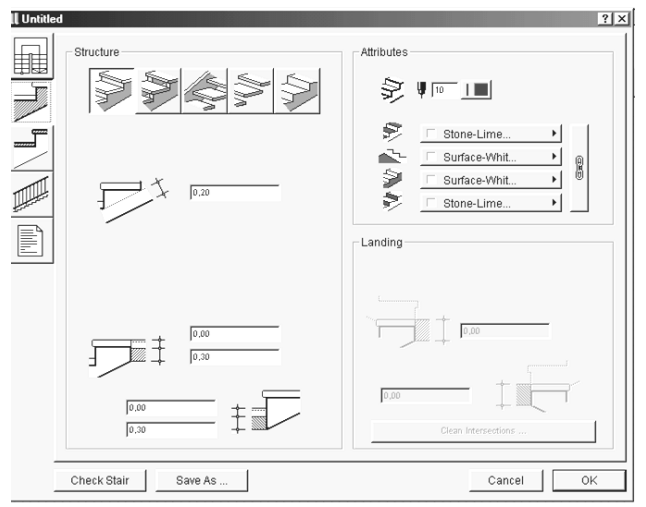

(Рис.2.16) - інформаційне вікно інструмента «сходи»

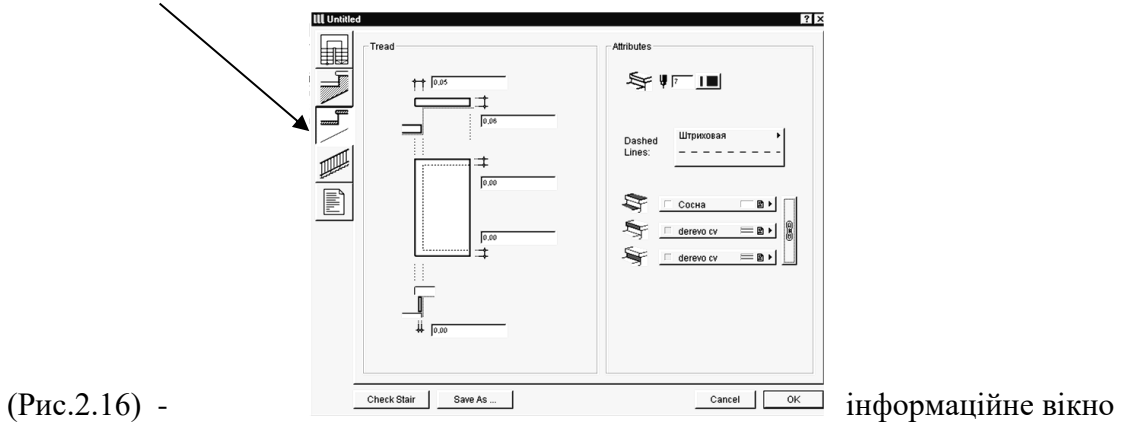

9.Виділити третю клавішу і задати параметри проступів.

інструмента «сходи»

10. Виділити четверту клавішу і задати параметри огороджень.

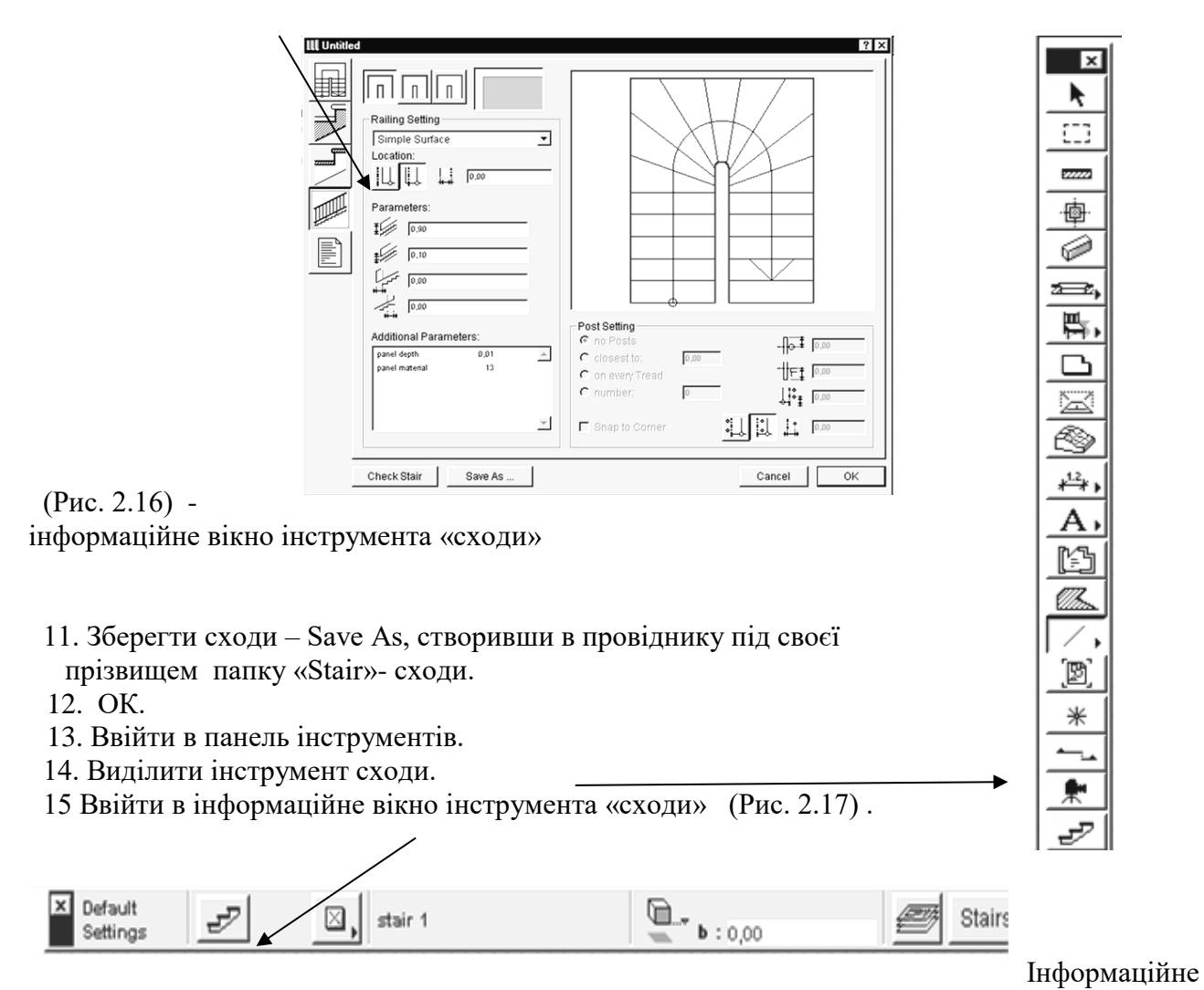

вікно інструмента «сходи» (Рис. 2.17)

16. Відкривається бібліотека зі сходами stair 1 (Рис. 2.18) .

- 17. Установити оцінку сходів.
- 18. ОК.
- 19. Клацнути лівою клавішею на плані в заданому місці.

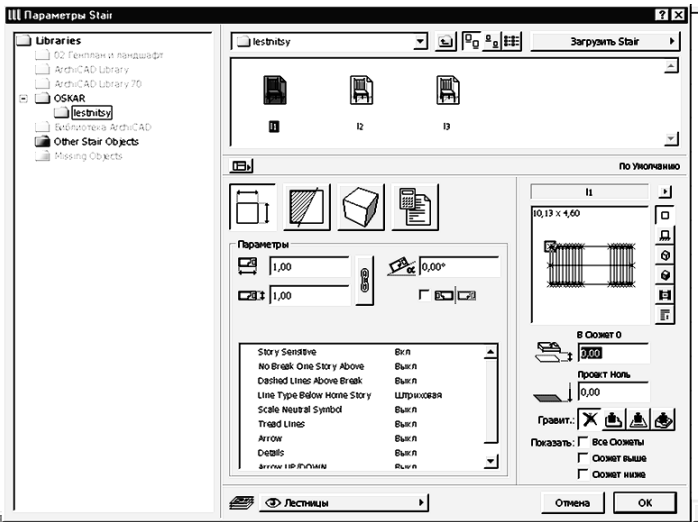

(Рис. 2.18) - інформаційне вікно бібліотеки.

### **СТВОРЕННЯ СХОДІВ ПО ЗАДАНОМУ КОНТУРІ**

- 1. Вичертите на плані поверху за допомогою інструмента штрихування заштриховану область, що відповідає контурові майбутніх сходів.
- 2. Побудуйте основну лінію (лінію підйому) сходів посередині штрихування
- 3. Виберіть заштриховану область і основну лінію (Рис.2.19).

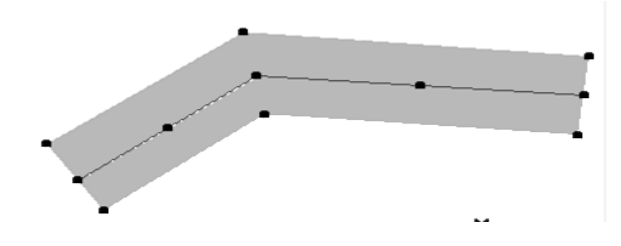

(Рис.2.19) – сходи, задані по контурі

- 4. Tools монтаж.
- 5. Create stair –**—>** створити сходи по контурі.
- 6. У діалоговому вікні, що відкрилося, вибрати тип сходів.
- 7.ОК.
- 8. Установите параметри сходів.

9. Збережете сходи в бібліотеці, після чого вона з'явиться на плані поверху і у всіх інших робочих вікнах проекту.

10.ОК.

#### **3. НАНЕСЕННЯ РОЗМІРНИХ ЛІНІЙ. РЕДАГУВАННЯ РОЗМІРНИХ ЛІНІЙ.**

- 1. Ввійти в панель інструментів і виділити інструмент розмірні лінії.
- 2. Ввійти в інформаційне вікно інструмента «розмірні лінії» (Рис. 2.20).

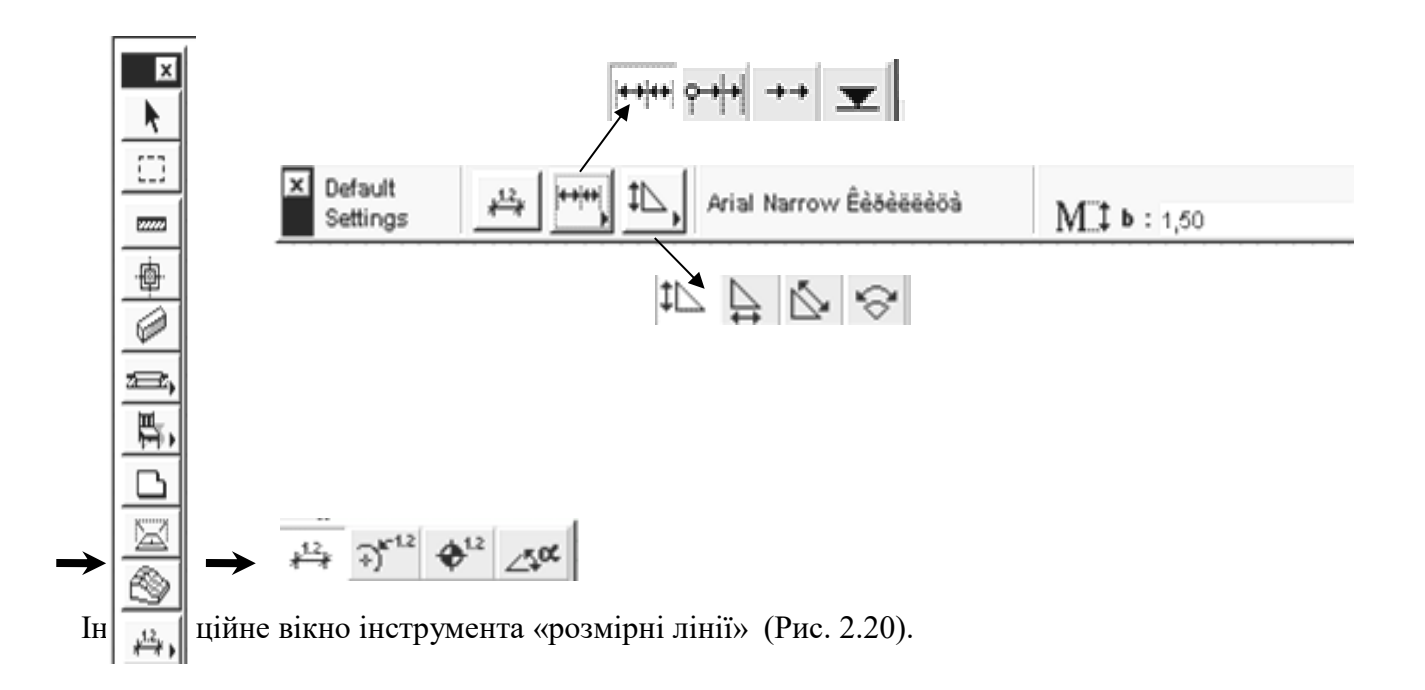

- 3. Вибрати тип розмірних ліній:
- по вертикалі;
	- по горизонталі;
	- у будь-якому напрямку;
	- по окружності.
- 4. Ввійти в діалогове вікно розмірних ліній (Рис. 2.21):
	- задати шрифт,
	- висоту розмірних чисел,
	- товщину розмірної лінії,
	- товщину зарубок і тип зарубок,
	- тип розмірних ліній.

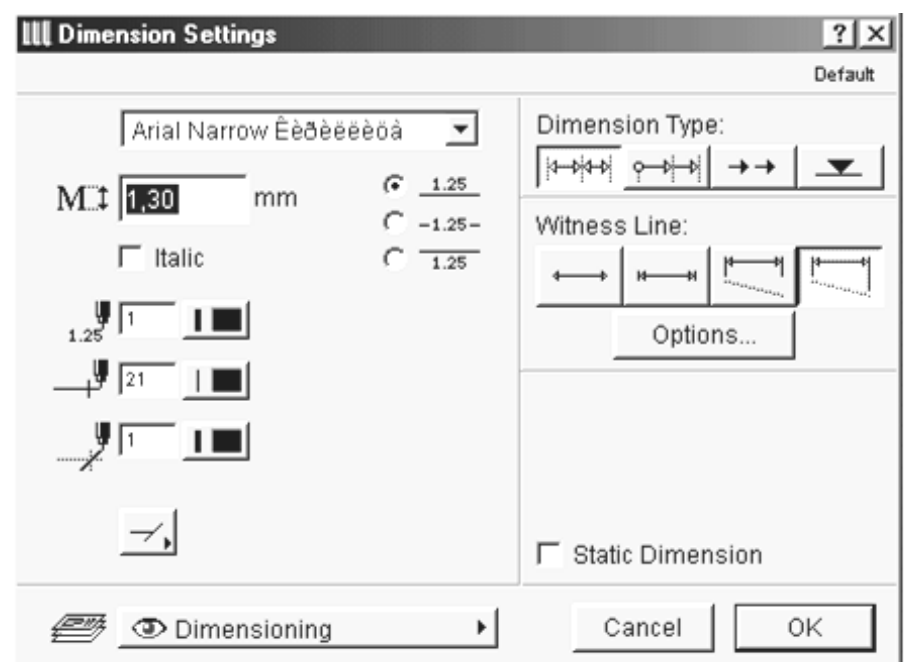

Діалогове вікно розмірних ліній - (Рис. 2.21)

5. Ввійти в опції і задати висоту зарубок.

6. ОК.

7. Перед тим, як накреслити розмірні лінії

необхідно ввійти в інформаційне табло

розмірних ліній (Рис. 2.22) і вказати які ви

будете ставити розмірні лінії – (вертикальні або горизонтальні,

у будь-якому напрямку або по окружності)

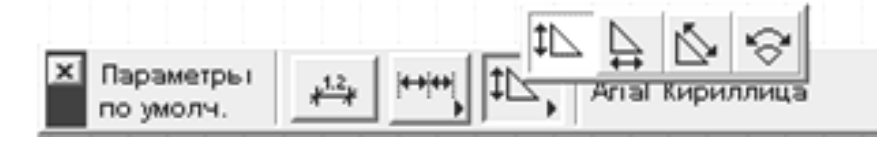

(Рис. 2.22) -

інформаційне табло розмірних ліній.

 8.Клацнути лівою клавішею в місцях, де потрібно поставити розмірну лінію, потім два рази клацнути лівою клавішею на місці установки розмірної лінії.

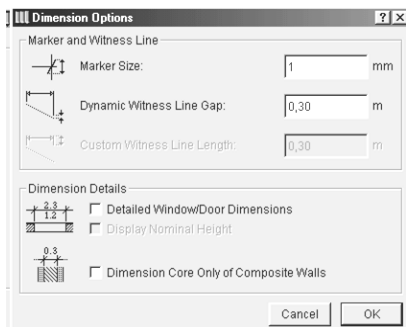

#### **РЕДАГУВАННЯ РОЗМІРНИХ ЛІНІЙ (Рис.2.23).**

Комп'ютер вираховує числові значення розмірних ліній з точністю до міліметра, а на будівельних кресленнях числові значення розмірних ліній ставляться в міліметрах з точністю до 5 мм. Тому числові значення необхідно редагувати:

1. Перед числовим значенням, яких необхідно відредагувати, виділити лівою клавішею крапку виділення. Якщо клацнути на крапці виділення не відпускаючи ліву клавішу, то можна перемістити числове значення в потрібне місце. Якщо ви хочете перемістити розмірну лінію, її необхідно виділити і перемістити за допомогою клавіші «Shift».

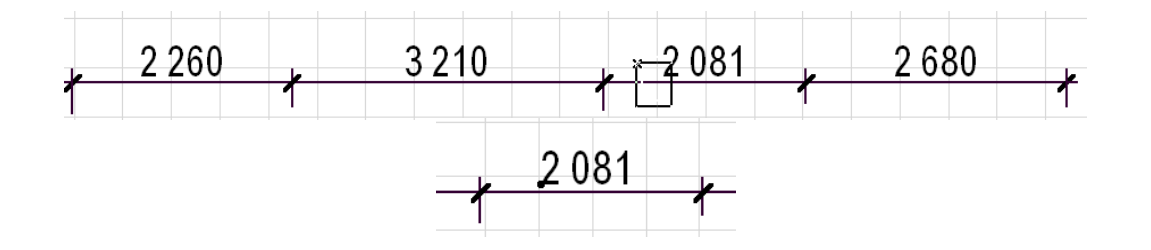

**(**Рис.2.23) – редагування розмірних ліній.

2.Після появи чорної крапки виділення на чистому полі клацніть правою клавішею й у панелі виділите

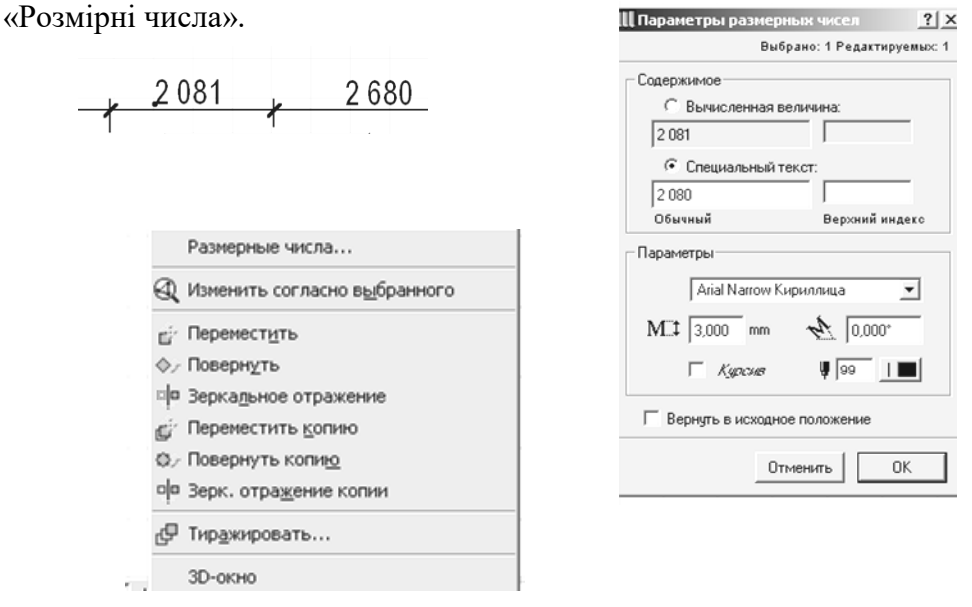

(Рис.2.23) – редагування розмірних ліній.

- 1. Відкриється панель «Параметри розмірних чисел». Виділите лівою клавішею числове значення і зміните його на потрібне.
- 2. Натисніть клавішу «ОК».
- 3. Якщо ви хочете розірвати розмірну лінію, необхідно клацнути лівою клавішею на середині розмірної лінії до появи чорної крапки і натисніть на клавішу «Delete» і розмірна лінія буде розірваний (Рис.2.24).

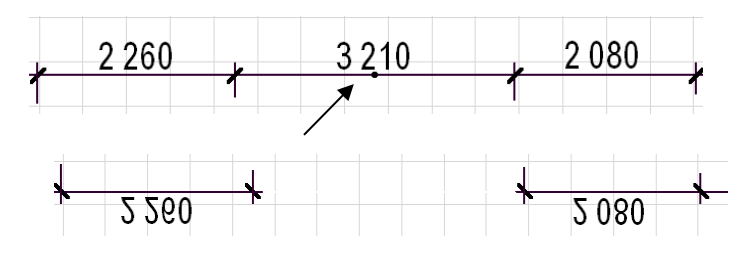

(Рис.2.24) - – редагування розмірних ліній.

6.Якщо ви поставили зайву розмірну лінію, клацніть на зарубці і розмірній лінії подовжиться.

#### **4. КРЕСЛЕННЯ ОКРУЖНОСТЕЙ.**

- 1. Ввійдіть у панель інструментів.
- 2. Клацніть лівою клавішею на інструменті «лінія» і не відпускаючи ліву клавішу переведіть на окружність.

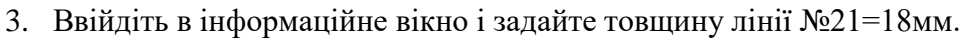

4. У центрі окружності клацніть лівою клавішею, укажіть потрібний діаметр окружності і клацніть два рази лівою клавішею.

#### **5. ПІДРАХУНОК ПЛОЩ.**

1. У панелі інструментів виділити інструмент  $\|\mathcal{F}_{\mathbf{A}}\|$  - зони.

 $\frac{Z\overline{Z}^*}{|Z\overline{X}|}$  85 m

2.В інформаційному вікні інструмента «зона» вибрати спосіб підрахунку площі (Рис.2.25) .

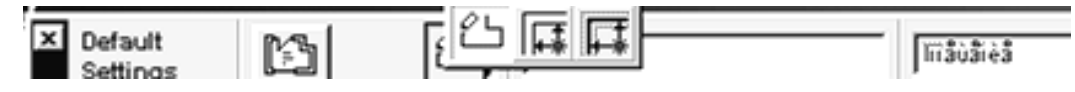

(Рис.2.25) - інформаційному вікні інструмента «зона».

- 3.Клацнути два рази лівою клавішею усередині приміщення.
- 4.Записати площа кімнати в експлікацію приміщень.
- 5.Або виділити елемент ввійти в головному меню в Calculate калькуляція.
- 6.List Elements елементи списку.
- 7.General Elements List основні елементи списку.

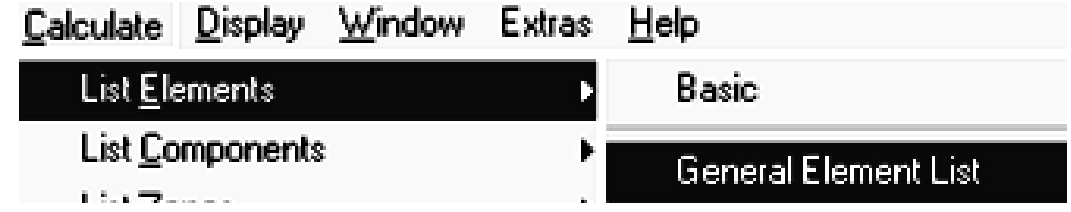

8.У таблиці виписати всі необхідні дані (Рис.2.26) .

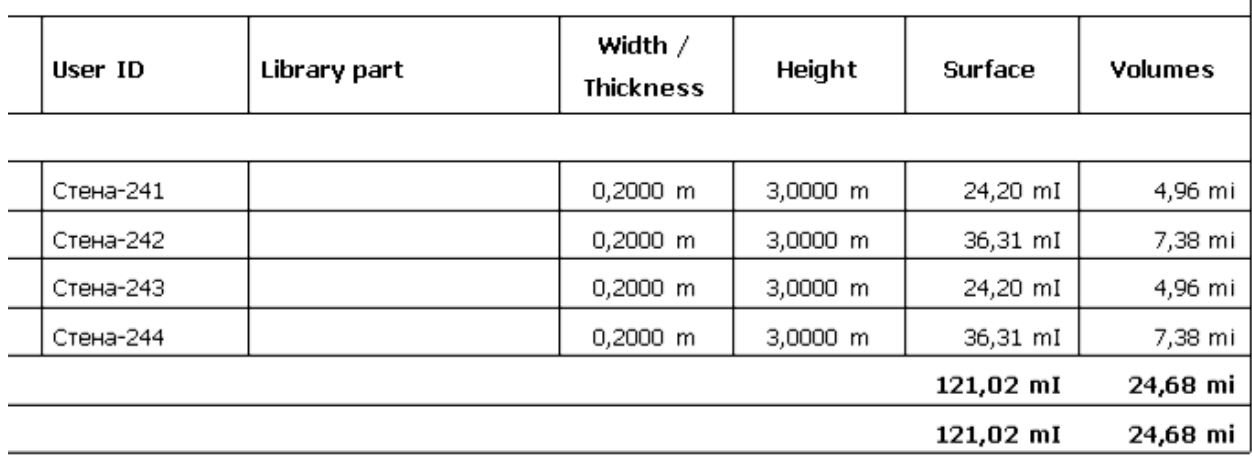

(Рис.2.26) - таблиця калькуляції.

### **6. КОНТРОЛЬНІ ПИТАННЯ:**

- 1. Установка вікон і двер у стіни.
- 2. Сходи. Створення сход по заданому контурі.
- 3. Нанесення розмірних ліній. Редагування розмірних ліній.
- 4. Креслення окружностей.
- 5. Підрахунок площ.